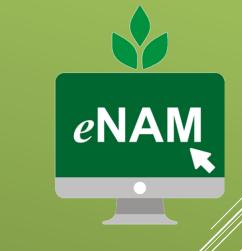

National Agriculty e Market

# USER GUIDE

Mobile Application V1.3

Small Farmers' Agri-Business Consortium

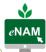

# Contents

| Getting Started                  | 2        |
|----------------------------------|----------|
| Register and download mobile app | 2        |
| Installation Procedure           |          |
| Home Screen                      |          |
| About NAM                        | 6        |
| Enrolled Mandis                  |          |
| Commodities                      | 8        |
| Price                            | <u> </u> |
| Registration Page                | 10       |
| Trader Module                    | 11       |
| Home Screen                      | 11       |
| Bidding                          | 12       |
| Bidding Process                  | 13       |
| Winner List                      | 14       |
| My Bid History                   | 15       |
| Pending Invoices                 | 16       |
| Feedback                         | 17       |
| Commission Agent (CA) Module     | 18       |
| Home Screen                      | 18       |
| My Lots History                  | 19       |
| Lot Progress                     | 20       |
| Feedback                         | 21       |
| Farmer Module                    | 22       |
| Home Screen                      | 22       |
| My Lots                          | 23       |
| Trade History                    | 24       |
| Lots for Consent                 | 25       |
| Lot Progress                     | 26       |
| Feedback                         |          |

# National Agriculture Market mobile application

## **GETTING STARTED**

# Register and download mobile app

- Open Google play store and search for eNAM. Link as follows: <a href="https://play.google.com/store/apps/details?id=in.gov.enam">https://play.google.com/store/apps/details?id=in.gov.enam</a>
- Download the app and install in the smart phone
- Snapshot of the display in Google Play store

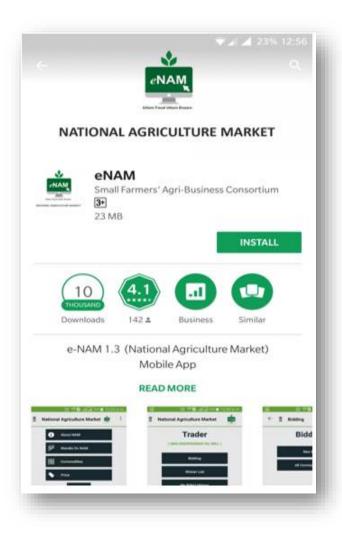

#### **Installation Procedure**

Choosing language

After the download click on the app to see the below screen with option to select the desired language.

The following languages are available to choose from:

- English
- Hindi
- Gujarati
- Telugu
- Oriya
- Marathi

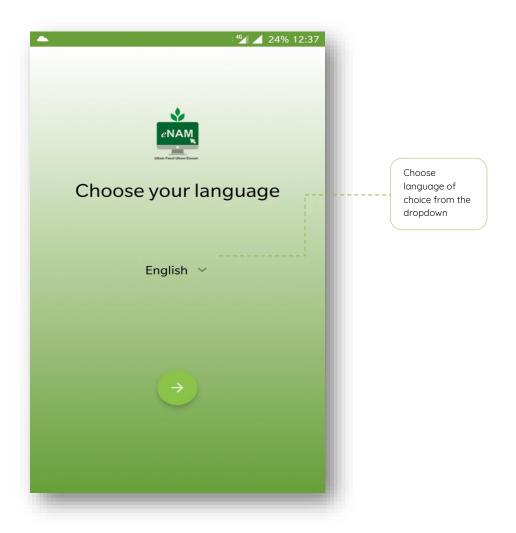

#### Accepting Terms

User is required to accept "EULA" as part of installation procedure and move forward to Home Screen

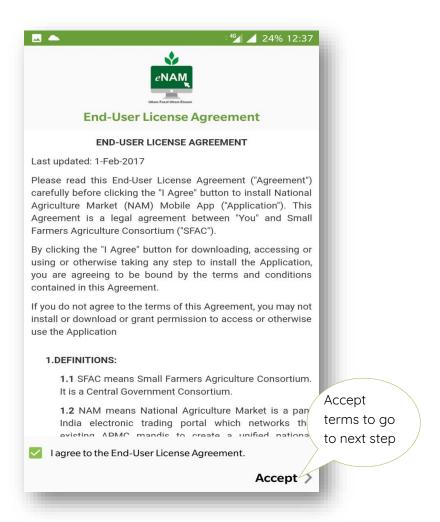

#### Home Screen

Home screen of the application has options available as below

- About NAM
- Enrolled Mandis
- Commodities
- Price
- Registration

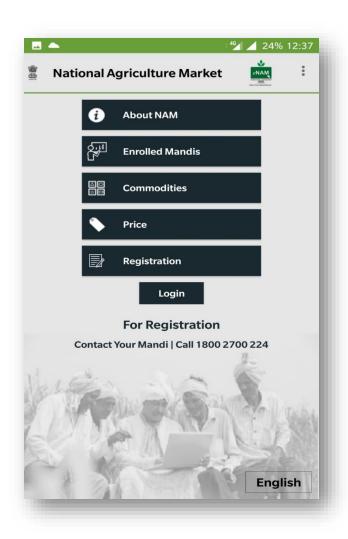

#### **About NAM**

Describes about National Agriculture Market and its objectives. Current scenario of agriculture marketing and regulations in states are also briefed.

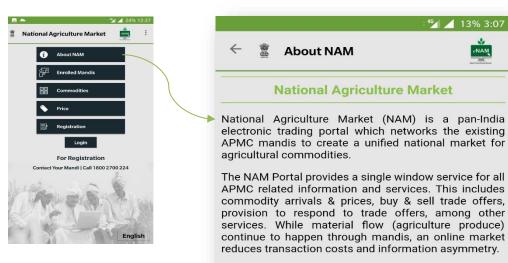

Agriculture marketing is administered by the States as per their agri-marketing regulations, under which, the State is divided into several market areas, each of which is administered by a separate Agricultural Produce Marketing Committee (APMC) which imposes its own marketing regulation (including fees). This fragmentation of markets, even within the State, hinders free flow of agri commodities from one market area to another and multiple handling of agri-produce and multiple levels of mandi charges ends up escalating the prices for the consumers without commensurate benefit to the farmer.

NAM addresses these challenges by creating a unified market through online trading platform, both, at State and National level and promotes uniformity, streamlining of procedures across the integrated markets, removes information asymmetry between

Scroll down for more information

#### **Enrolled Mandis**

Total APMC's (mandis) enrolled under eNAM are enlisted here. 470 APMC's from 14 states are on eNAM platform currently, list of which are displayed here state-wise as drop down option.

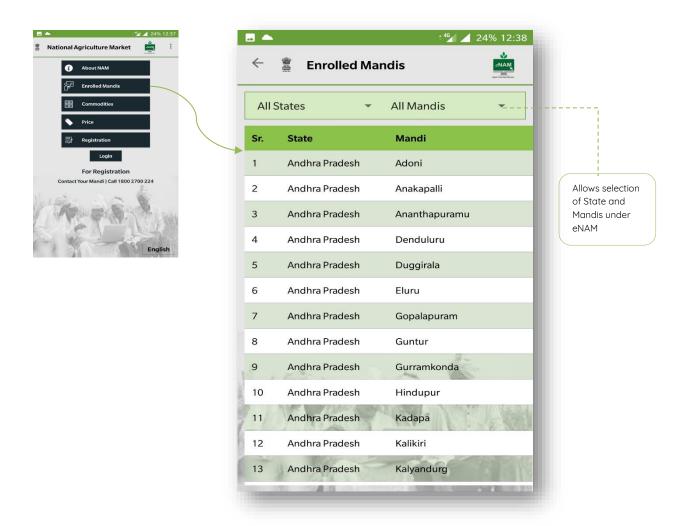

#### Commodities

This option allows access to view details of information on all the traded commodities that have been traded in the last two days. In addition, this option enlists all the approved commodities in the project. Mandi and the corresponding commodities along with arrival quantity can be viewed. By clicking the search button on the bottom right corner, the user will be able to access information of last two days from the current data.

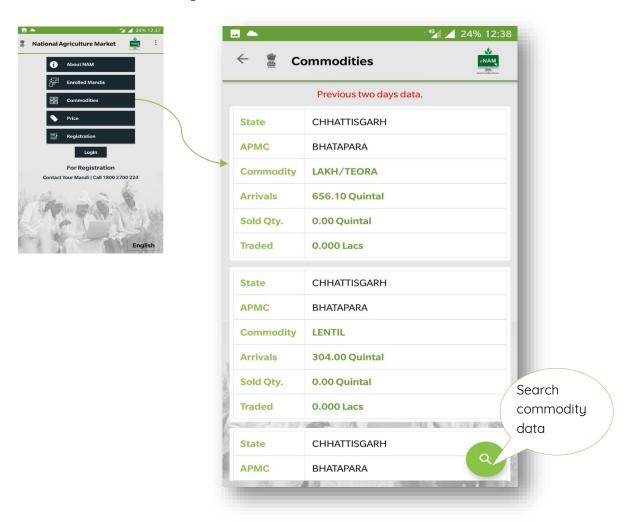

#### Price

The price button fetches complete information on commodity prices with quintal as the unit that were traded during the last two days. An option to fetch information State wise, APMC wise and Commodity wise is provided.

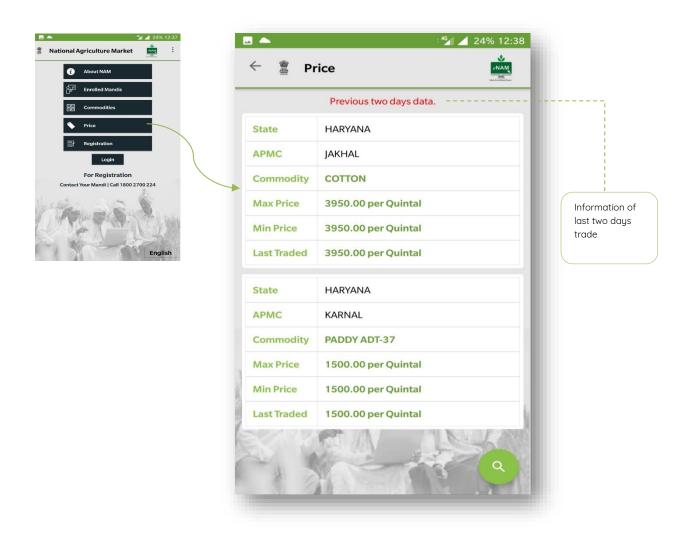

#### **Registration Page**

Stake holders (Seller/Farmer, Buyer, Commission Agents and Service providers) can register themselves from the mobile app. Registration can be done at state level and mandi level. On

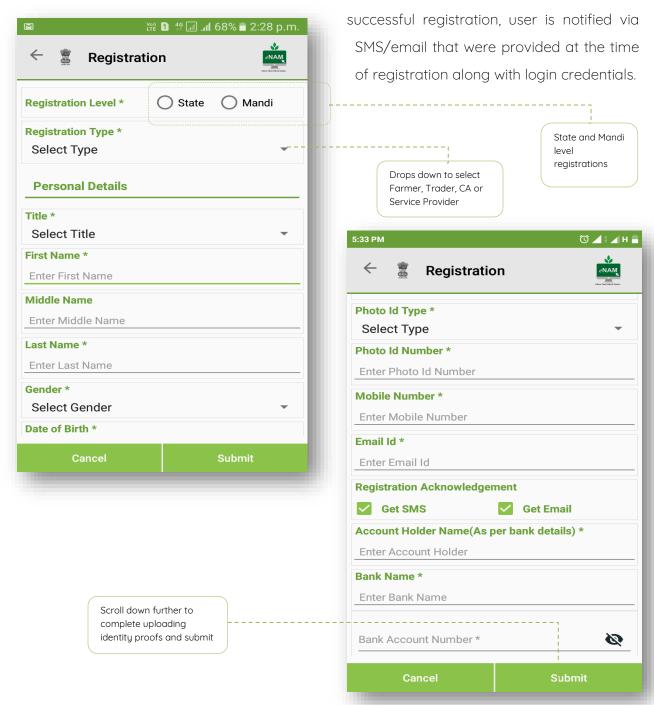

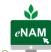

# TRADER MODULE

Following section of the manual describes the options available for Traders/ buyers in the eNAM mobile application. Steps below show navigation through options for Trader after logging in with individual credentials

#### Home Screen

To login, trader need to select his/her respective state to carry on transactions using mobile app. Once the Trader logs in, the following tabs are available

- Bidding
- Winner List
- My Bid History
- Pending Invoices
- Feedback
- Logout

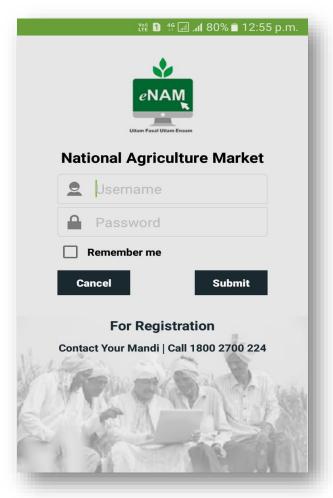

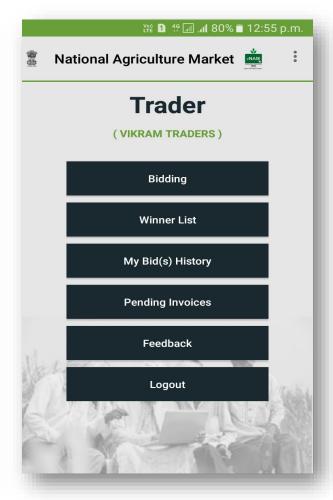

#### Bidding

- All Commodity Bid- In this tab all the bidding commodities cab been seen by the trader, so that if interested can add to the preferred bid list.
- New Bid- In this tab the preferred commodity list of traders is shown where the trader can Bid for selected commodity.

By selecting Bidding Filter, he can bid easily by search Commodity wise, CA wise, Lot wise

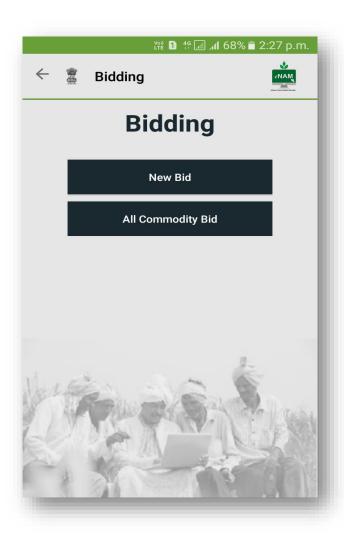

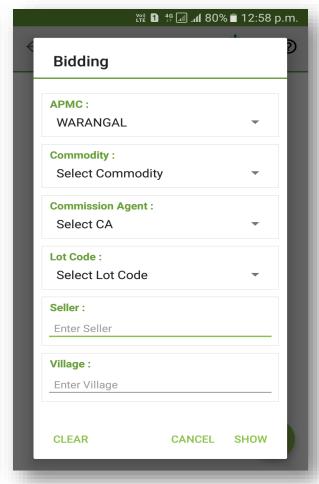

#### **Bidding Process**

- Trader can bid on a commodity/Lot by entering a value higher than the 'Last Bid' and providing the bid is not made after bid time is closed.
- After entering the amount in New Bid, trader clicks on Bid and trader can view the message as "New Bid Created successfully with amount: 3200".

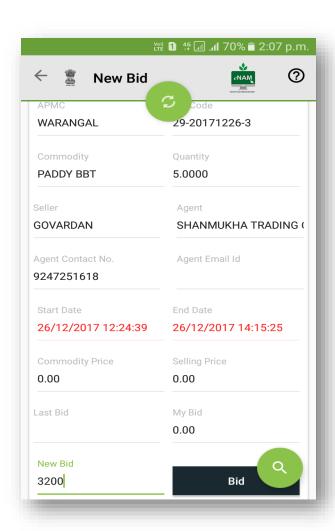

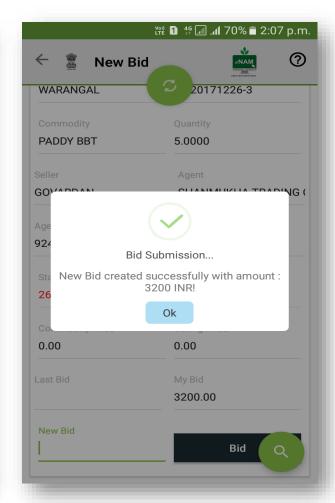

#### Winner List

- Trader can access the winner list report for previous one week from the current date.
- In the winner list the participants name whether winner or not, bid date, time stamp Lot Code, Bid Rate, Quantities, Winner Name, Seller Name, Agent Name, and Commodities are populated.
- Trader can search the history of bids as per the requirement.
- In this once the date range is entered the data gets populated like APMC, Commodity, Lot Code, Quantity in Quintal, Bid Date with time and Bid Rate.

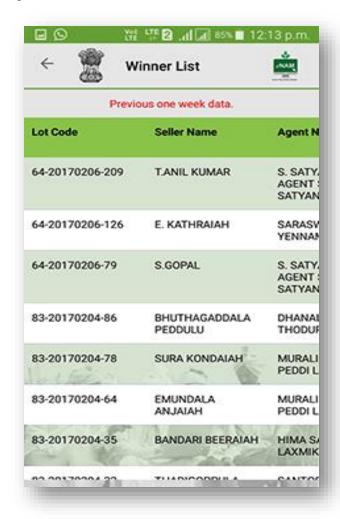

#### My Bid History

Here a trader has an option to verify his trade history. Date selection has been given so that trader can retrieve data for desired dates.

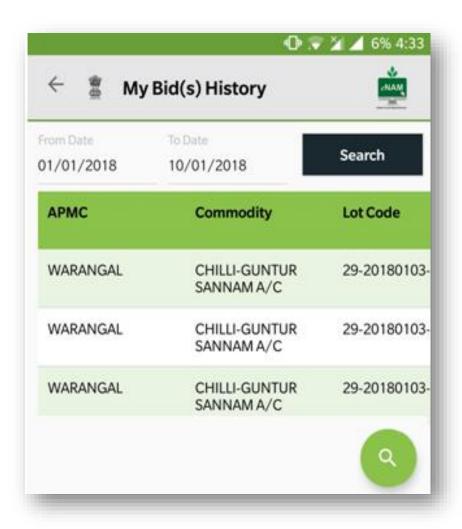

## **Pending Invoices**

Once sale agreements and sale bills are generated for the winning lots and waiting for payment by a trader then he/she can view them in pending invoices tab. Option to view sale bill has been added.

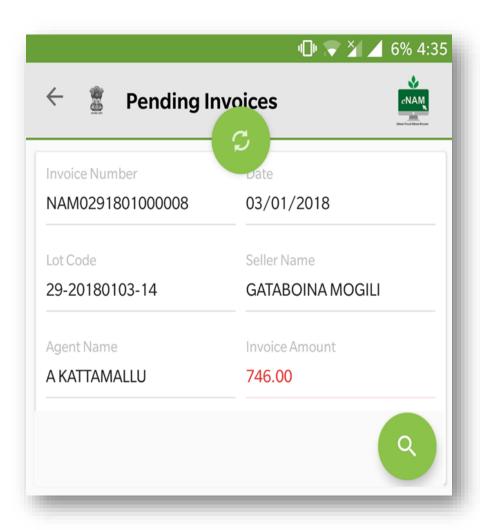

#### Feedback

- In the Feedback option, traders can provide suggestion to improve eNAM process in terms of all modules.
- Trader must provide his name, email id and what suggestion he wants to give he needs to write it down and then submit.

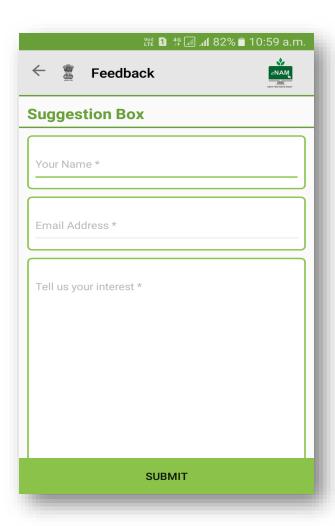

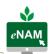

# COMMISSION AGENT (CA) MODULE

The following section of the manual outlines the key activities that are being carried out by trader using eNAM mobile application.

#### Home Screen

To login commission agent need to select his/her respective state to carry on transactions using mobile app. Once the Trader logins through APP as shown in the screenshot they will be able to view 5 tabs.

- My Lots
- My Lots History
- Lot Progress
- Feedback
- Logout

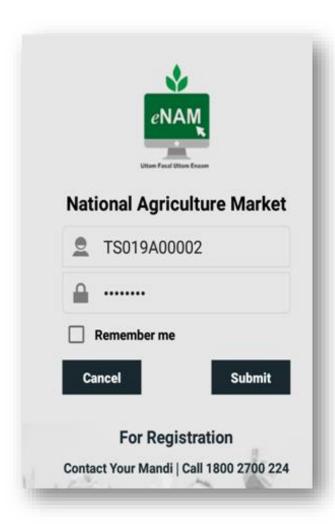

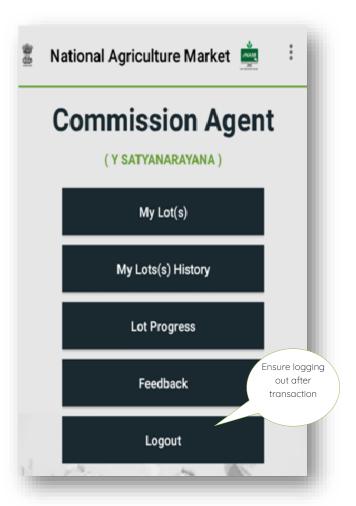

## My Lots History

- CA can view his lots information in My Lots tab.
- In My Lots History CA can view previous 7 days' lots information.

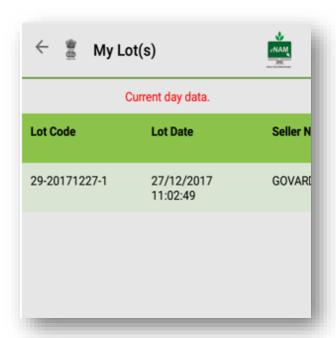

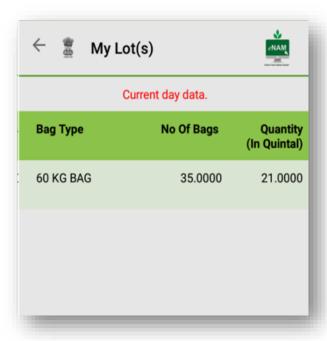

# **Lot Progress**

In lot progress module a user can verify the lot status that would be updated on real time basis from gate entry to gate exit with step by step.

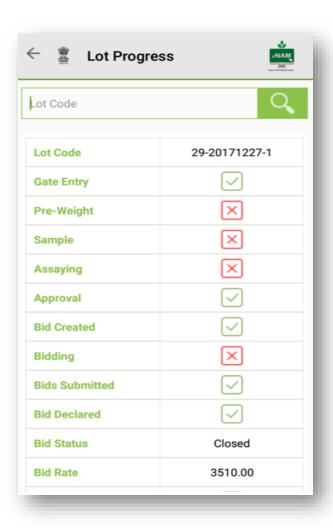

#### Feedback

- In the Feedback option, CA's can provide suggestion to improve eNAM process in terms of all modules.
- CA must provide his name, email id and what suggestion he wants to give he needs to write it down and then submit.

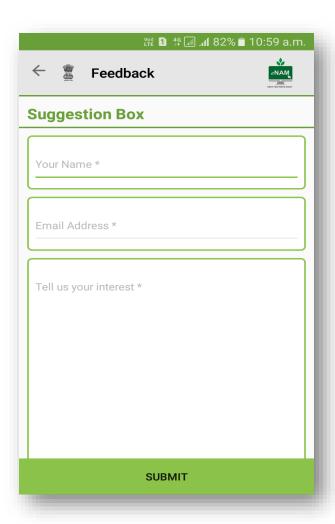

# **FARMER MODULE**

The following section of the manual outlines the key activities that are being carried out by trader using eNAM mobile application.

#### Home Screen

To login farmer needs to select his/her respective state to carry on transactions using mobile app. Once the farmer logs in through APP the following screen appears with six tabs.

- My Lots
- My Trade History
- Lots for Consent
- Lot Progress
- Feedback
- Logout

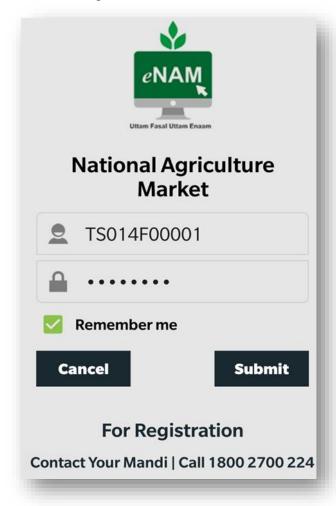

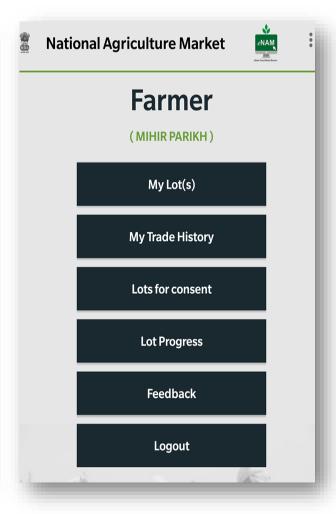

# My Lots

Farmer can view his latest traded lots in 'my lots' tab.

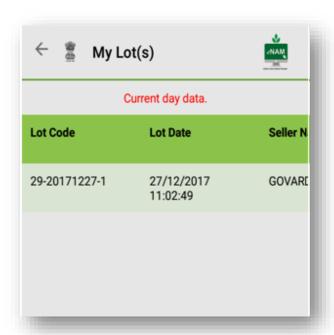

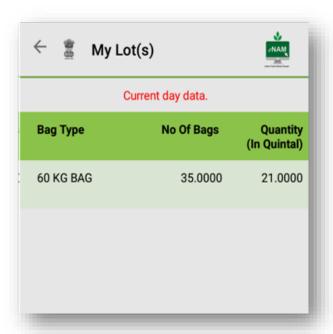

# My Trade History

In this tab farmer can view his lots that were traded in last one week.

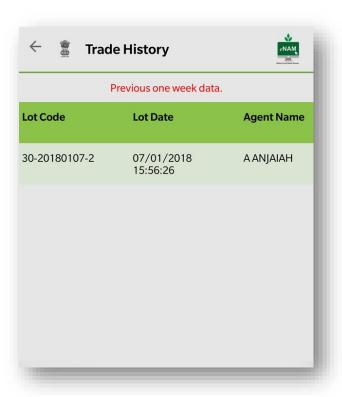

#### Lots for Consent

- Lots pending for Consent
- Lots consented

List of all lots that are traded would be displayed for farmer's consent. If the price offered to the lot is acceptable to the farmer, he clicks on consent lots and further lots consented are displayed in lots consented.

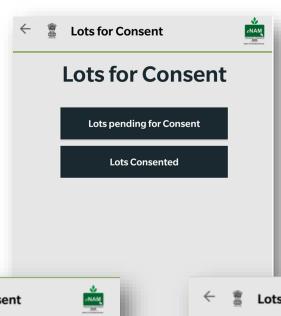

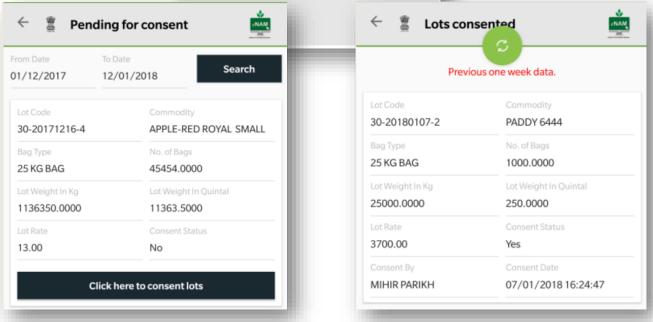

## **Lot Progress**

In lot progress module a user can verify the lot status that would be updated on real time basis from gate entry to gate exit

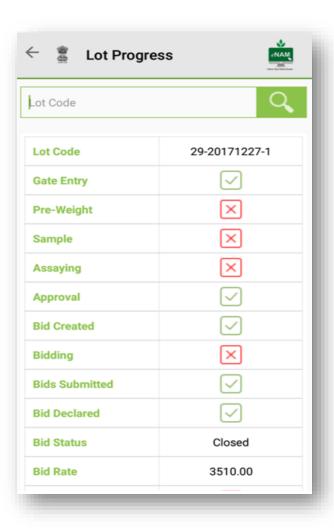

#### Feedback

- In the Feedback option, farmer can provide suggestion to improve eNAM process in terms of all modules.
- Farmer must provide his name, email id and what suggestion he wants to give he needs to write it down and then submit.

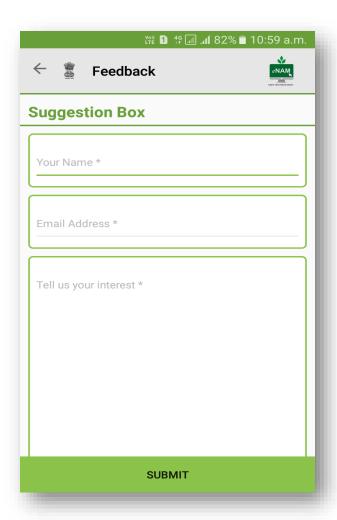

For additional information, call on 1800 2700 224